# **Dell PowerConnect W-AirWave 7.4 Quick Start Guide**

# **Overview**

This guide is designed as a reference for installing Dell PowerConnect W-AirWave using the CentOS software bundled with the .iso disc image.

**If you are installing Dell PowerConnect W-AirWave on a VMware server**, please consult Appendix B of the *Dell PowerConnect W-AirWave 7.4 User Guide* on **support.dell.com/manuals** for important installation instructions.

**If you are installing Dell PowerConnect W-AirWave on a Red Hat Enterprise Linux server**, contact Dell support at **support.dell.com**.

This document includes the following topics

- ["Pre-Installation Checklist" on page](#page-0-0) 1
- ["Creating AirWave Installation CD from .iso Disc Image" on page](#page-1-0) 2

Note: Dell PowerConnect W-Series AirWave Wireless Management Suite (AWMS), AirWave, and AirWave Management Platform (AMP) refer to the same product set and are used interchangeably..

# <span id="page-0-0"></span>**Pre-Installation Checklist**

Use this check list to ensure installation goes smoothly

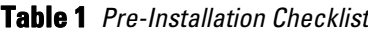

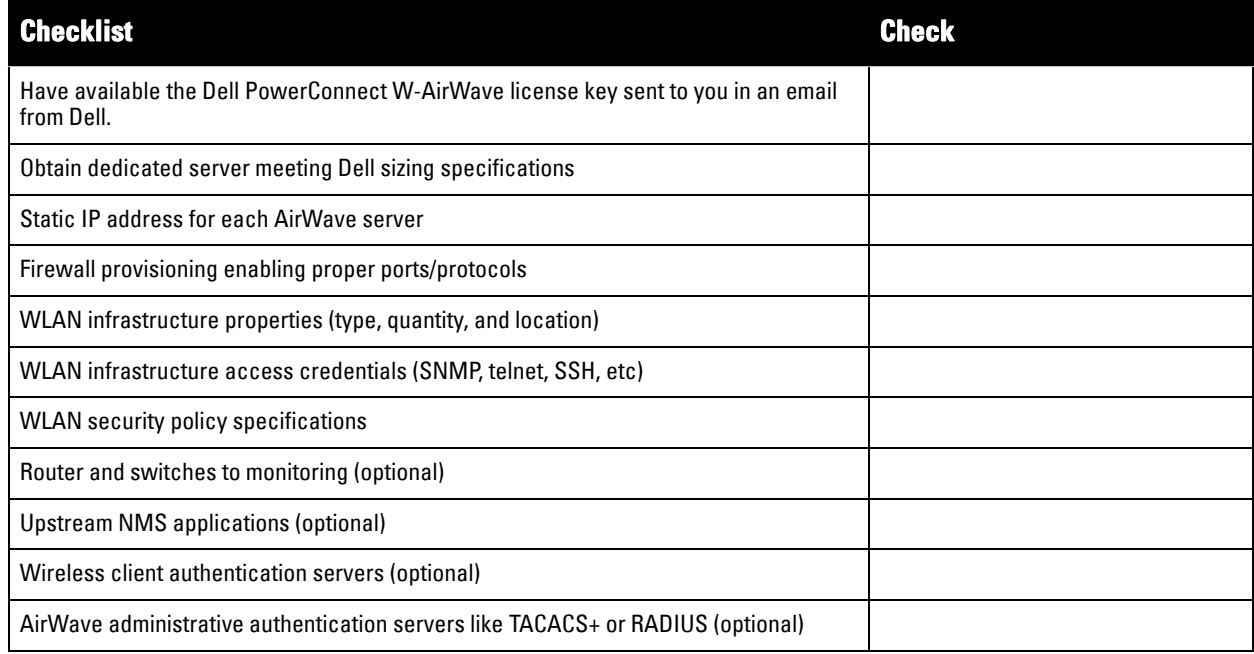

 $\mathscr{U}$ 

# <span id="page-1-0"></span>**Creating AirWave Installation CD from .iso Disc Image**

There is a variety of software tools that can be used to create an installation CD from the Dell PowerConnect W-AirWave Installation CD .iso disc image. You can use a free tool called *burnatonce*.

NOTE: The CD burning software included with Windows XP does not currently support the ability to create a CD from an .iso disc image.

- 1. Download and save the Dell PowerConnect W-AirWave 7.4 Installation CD .iso disc image.
- 2. Download and install *burnatonce* [from http://www.burnatonce.net/downloads/. Windows 95/ME users will](http://www.burnatonce.net/downloads/)  [need to download and install an additional ASPI layer.\)](http://www.burnatonce.net/downloads/)
- 3. Insert a blank CD-R into the CD-R drive.
- 4. Right-click on the AirWaveInstallation CD .iso disc image file and select "burnatonce".
- 5. When the burnatonce program opens, click the Write button. If *burnatonce* has not automatically associated to the .iso disc image, run burnatonce manually and select the AirWave install image from the Load menu.

For help with CD burning software other than burnatonce, please refer to the user guide for that product and reference the option to create a CD from .iso disc image. With Nero, for instance, this option may be found under **File -> Burn Image or Recorder -> Burn Image**.

# **Server Requirements**

Dell PowerConnect W-AirWave runs on a dedicated system and is compatible with most standard PC or rackmount server hardware. The Dell PowerConnect W-AirWave 7.4 Installation CD will format the hard disk, install the CentOS operating system, and install the Dell PowerConnect W-AirWave software.

For minimum hardware requirements, refer to the *Dell PowerConnect W-AirWave 7.4 Sizing Guide* on **support.dell.com/manuals** or contact Dell support on **support.dell.com**.

The hardware must support Red Hat Enterprise 5.0.

# **Installing AirWave**

八

Ø

NOTE: This will format system hard disk drive(s) and destroy existing data.

# **Phase 1: Installation of Cent OS**

Insert the Dell PowerConnect W-AirWave Installation CD into the CD-ROM drive and boot the server from this CD. When prompted at the Dell PowerConnect W-AirWave splash screen, type "install" to begin installation of the Cent OS operating system. This process will later prompt for the selection of appropriate keyboard layout and time zone for your location. When the Cent OS installation is complete, the system will reboot and the installation CD will be ejected. Remove the CD from the CD-ROM drive.

### **Phase 2: Installation and configuration of AirWave software**

The system will proceed through the Cent OS Linux boot process and a login prompt will be displayed. Use the following credentials to log in to the system that will display the message included below.

- •username: **root**
- •password: **admin**

#### #################################################################

Welcome to Dell PowerConnect W-AirWave.

Please run "./amp-install" to complete the installation.

#### #################################################################

To continue with the installation of Dell PowerConnect W-AirWave software, enter this command at the prompt:

### **./amp-install**

The installation of AirWave software will proceed through seven steps. Steps 2-4 require no user input.

- Step 1: Configuring date and time
- Step 5: Enter static IP configuration for the primary network interface
- Step 6: Enter a display name for the Dell PowerConnect W-AirWave system
- Step 7: If a DNS entry exists for the IP address assigned to the AirWave server, enter 'y' then the DNS hostname; otherwise enter 'n'
- Step 8: Enter a new root user password. This password should be and recorded in a safe place.

# **Accessing the AirWave Web Interface**

Enter the IP address assigned to the AirWave server into the URL box of your web browser. Use these default credentials to log in to the system:

- username: **admin**
- password: **admin**

The first page to appear after you log in is the **Home > License** page. Paste the Dell PowerConnect W-AirWave license key you received into the license field on this page, then click **Save** to display the Dell PowerConnect W-AirWave licensing agreement.

Click **I Accept** to agree to the terms of the license agreement and apply the license key.

# **Changing Login Credentials**

Dell strongly recommends that you change the system default credentials

- The password for the default web interface user may be changed using the web interface itself, from the **AMP Setup > Users** page. Click on the pencil icon to edit the admin user.
- The password for the root user may be changed by entering the command **passwd** on the server command line prompt.

# Copyright

© 2011 Aruba Networks, Inc. Aruba Networks trademarks include **30 AITWAVE**, Aruba Networks®, Aruba Wireless Networks®, the registered Aruba the Mobile Edge Company logo, and Aruba Mobility Management System®. Dell™, the DELL™ logo, and PowerConnect™ are trademarks of Dell Inc.

All rights reserved. Specifications in this manual are subject to change without notice.

Originated in the USA. All other trademarks are the property of their respective owners.

### Open Source Code

Certain Aruba products include Open Source software code developed by third parties, including software code subject to the GNU General Public License (GPL), GNU Lesser General Public License (LGPL), or other Open Source Licenses. Includes software from Litech Systems Design. This product includes software developed by Lars Fenneberg, et al. The Open Source code used can be found at this site:

http://www.arubanetworks.com/open\_source

### Legal Notice

The use of Aruba Networks, Inc. switching platforms and software, by all individuals or corporations, to terminate other vendors' VPN client devices constitutes complete acceptance of liability by that individual or corporation for this action and indemnifies, in full, Aruba Networks, Inc. from any and all legal actions that might be taken against it with respect to infringement of copyright on behalf of those vendors.